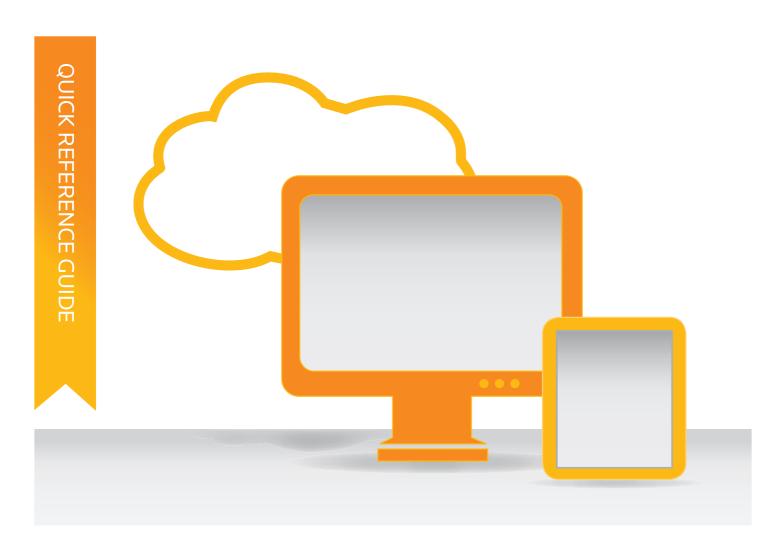

# ENDNOTE

## THE MOST EFFECTIVE TOOL FOR MANAGING YOUR RESEARCH

EndNote® enables you to move seamlessly through your research process with flexible tools for searching, organizing, and sharing your research, creating your bibliography, and writing your paper.

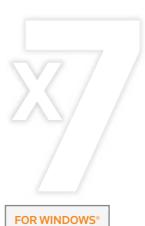

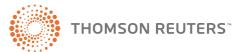

## What you can do with EndNote

- Create a customized library of all your references.
- Insert those references in Microsoft® Word, Wolfram Mathematica 8, or Apple® Pages, and EndNote will automatically create citations and a bibliography matching the requirements of your selected journal or style manual; it has over 6,000 bibliographic styles from which to choose.
- Attach PDFs, sound files, videos, or any other kind of file to your references up to 45 files per record.
- Read and annotate attached PDFs.
- Organize your library using groups to categorize references by project, subject, or anything else you choose; the same reference can be in as many groups as you want.
- Sync your EndNote references and groups across multiple computers, share references with others, and access your references from almost anywhere with any Internet browser by logging into your EndNote online account at my.endnote.com.
- · And much, much more!

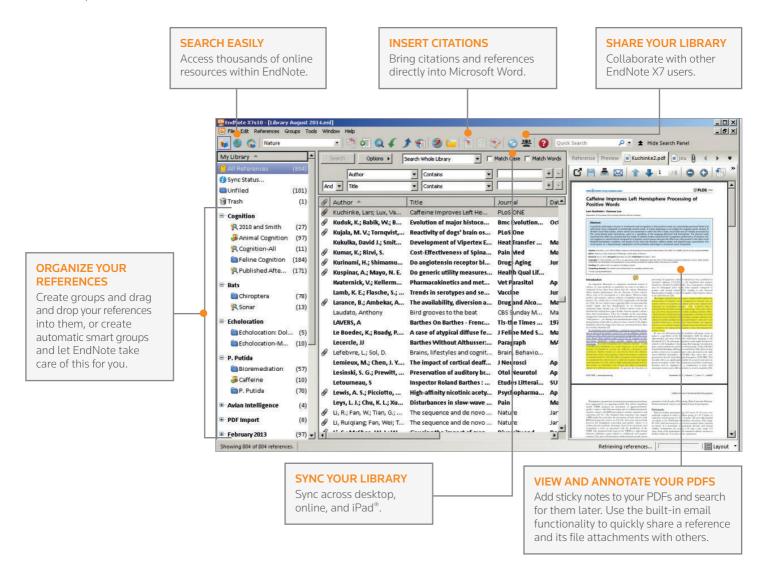

## Get started in 7 easy steps

## **1** CREATE YOUR ENDNOTE LIBRARY

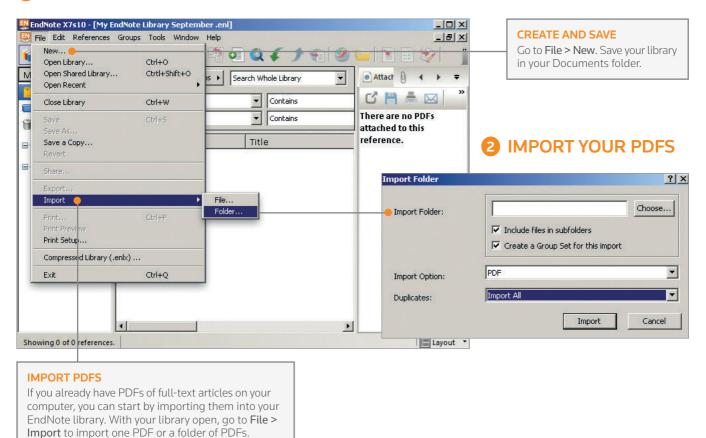

## **3** IMPORT REFERENCES FROM ...

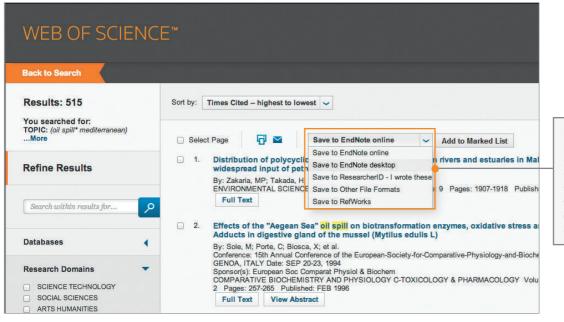

### **IMPORT REFERENCES**

Many online databases give you the ability to export references to your EndNote library. Look for the option to save, export, or send to EndNote. The EndNote option might also be labeled as "RIS."

## **4** ORGANIZE YOUR REFERENCES INTO GROUPS

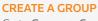

Go to Groups > Create Group. This creates a group with a folder icon on the left. Give your group a name. Drag and drop references from your library into this group. The same reference can appear in multiple groups and is not duplicated when you do this.

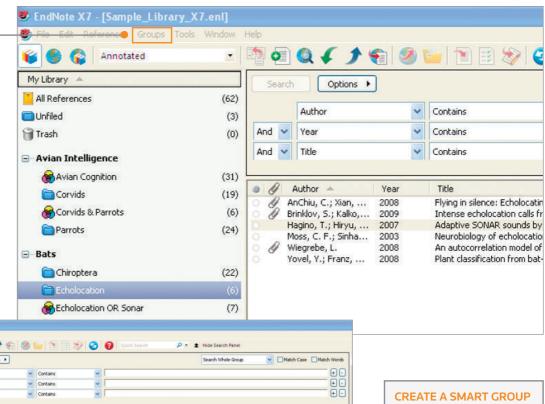

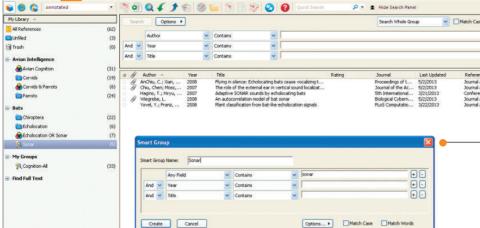

Go to Groups > Create Smart Group. Define a search parameter and give this group a name. Click on the Create button. A Smart Group automatically shows references that match that search. This group will also instantly update as you add more references to your library that match that original search.

### **COMBINED GROUPS**

Explore the relationships between your existing groups. Go to Groups > Create From Groups. Pick at least two groups in the drop-down menu and select your Boolean operator of choice. Give this group a name, click on the Create button, and a combined group will appear on the left. This group is also a smart group and will update as your component groups change.

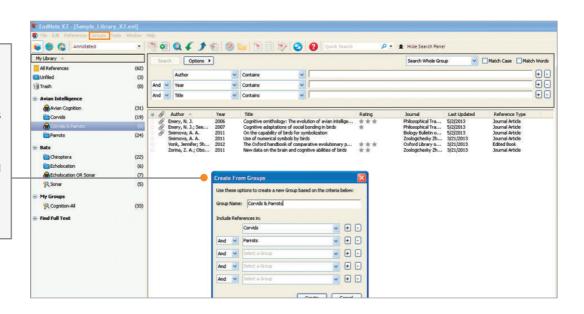

## 5 SIGN UP FOR SYNC TO ACCESS YOUR LIBRARY ANYWHERE ... AND SHARE

You can automatically sync your desktop, online, and iPad libraries so that all the references, attachments, and annotations in one can be accessed from the other. Although only custom groups will appear online or on the iPad, all groups and group sets will appear on all synced desktop computers.

## Three ways to access your library:

## 1) EndNote Desktop

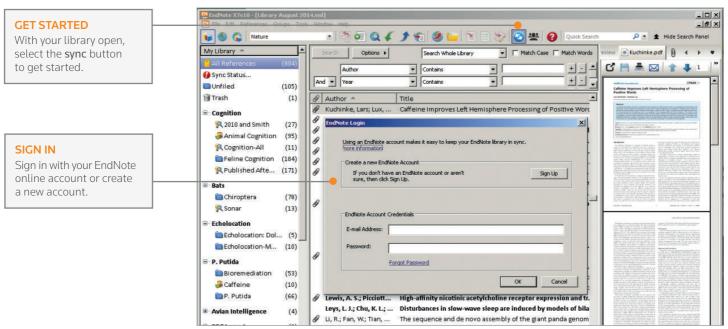

## 2) EndNote Online

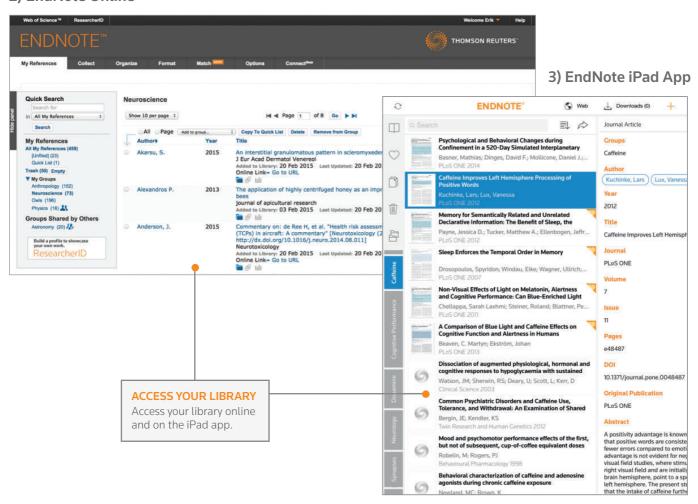

## **6** EASILY SHARE YOUR ENTIRE LIBRARY WITH YOUR TEAM

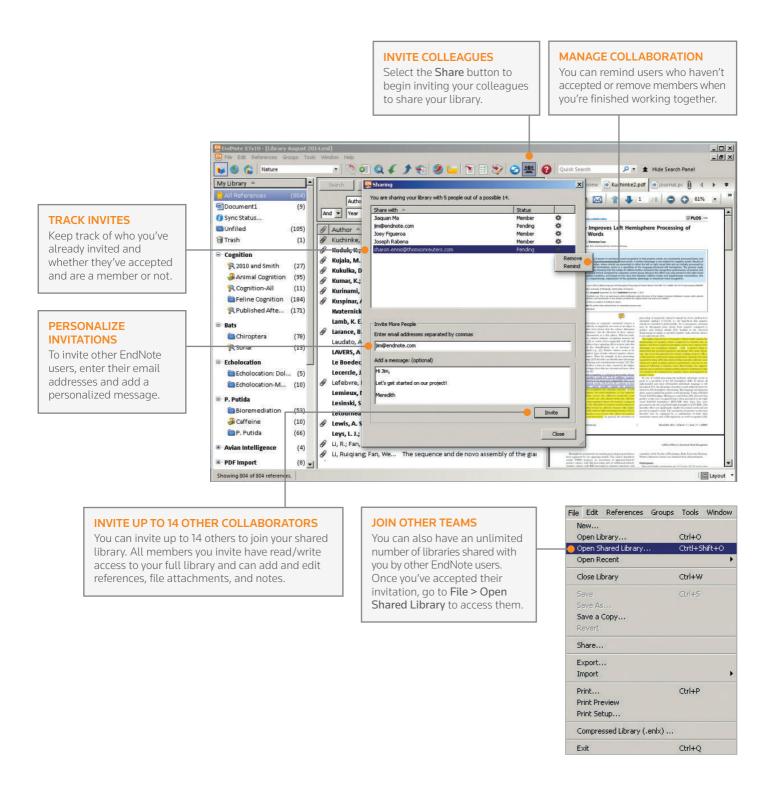

Learn more at endnote.com/library-sharing

## 7) CITE REFERENCES IN WORD

Powered by patented CITE WHILE YOU WRITE™ technology.

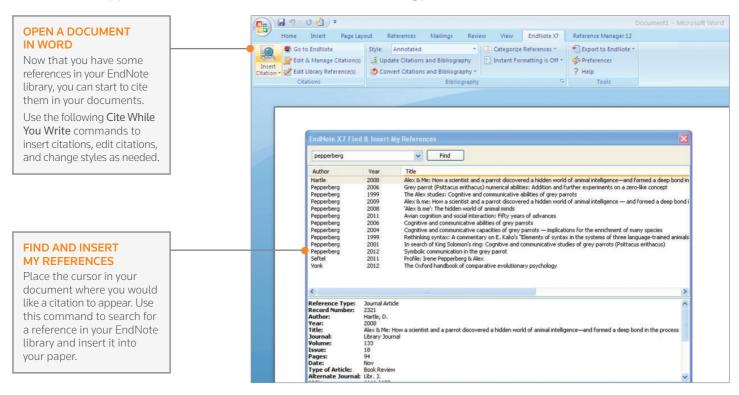

#### **PICK A STYLE**

Use the style drop-down to pick a style from among your favorite styles or choose Select Another Style to see a bigger list of styles. You can download more styles at endnote.com.

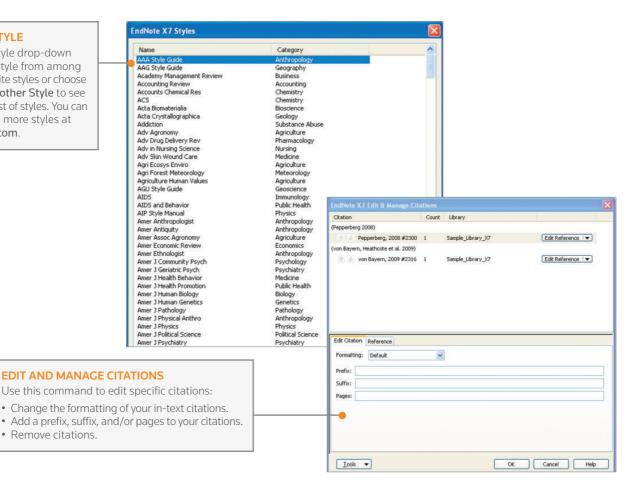

## **DID YOU KNOW ...?**

## **ENDNOTE CAN FIND THE FULL-TEXT ARTICLE FOR YOU**

If you have access to PubMed LinkOut and/or OpenURL, you can point EndNote to these resources when you run the Find Full Text feature. In the EndNote preferences, go to the Find Full Text setting and check the PubMed LinkOut box. Enter your OpenURL server in the OpenURL Path box. If you have an EZProxy server, put that into the authenticate with box.

To run Find Full Text, select one reference or multiple references in your library. Then use the Find Full Text button in the toolbar or go to References > Find Full Text.

#### YOU CAN MANUALLY ENTER REFERENCES

You won't be able to find everything online. To enter a reference manually, go to References > New Reference. This opens a new reference window for you to start typing (or pasting) into the fields. Here are some guidelines on entering references:

- 1. Set the reference type in the drop-down menu at the top of the record window.
- 2. Enter author names as follows: Smith, John Oscar (Last name, First name) Smith, J.O. (Initials separated by periods) Center for Disease Control and Prevention, (Add a comma at the end of corporate names)

For multiple authors, enter each new author on a new line within the **Author** field.

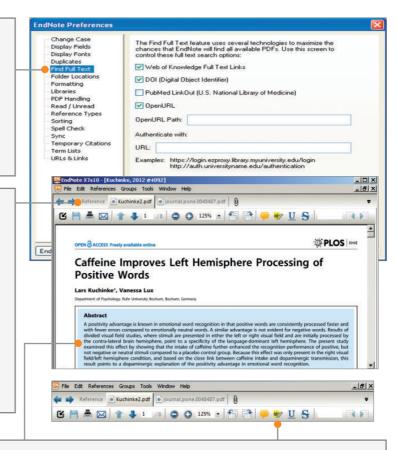

### YOU CAN VIEW AND ANNOTATE YOUR PDFS

View the PDF attached to your reference in the Reference Panel on the right or use the Open PDF/Close PDF toggle button to view it in full-screen mode.

You can highlight, underline, strikethrough, and add notes directly within the PDF Viewer. These annotations are editable by all when you share your library. When you sync, you can resume editing them on the iPad app, or review them in EndNote online.

## **NEED HELP?**

#### **ADDITIONAL TRAINING RESOURCES**

Whether you want to get the basics or fine-tune your skills, Thomson Reuters can help with a variety of targeted training opportunities that include recorded trainings, live expert-led WebEx sessions, and downloadable materials at **endnote.com/training**.

Subscribe to our YouTube channel to receive training video updates at youtube.com/user/EndNoteTraining.

#### **GET TECHNICAL HELP**

Search our Frequently Asked Questions Knowledgebase or contact our expert technical support staff at **endnote.com/support**.

#### Science Head Offices

Americas

Philadelphia +1800 336 4474

+1 215 386 0100

Europe, Middle East and Africa London +44 20 7433 4000

Asia Pacific

Singapore +65 6775 5088 Tokyo +81 3 5218 6500 For a complete office list visit:

ip-science.thomsonreuters.com/contact

## **ASK THE COMMUNITY**

One of the most important benefits of EndNote is our knowledgeable and committed user base. Follow us on Twitter®, like us on Facebook®, or join our user forum accessible on our online platform at my.endnote.com.

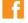

facebook.com/EndNote

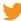

twitter.com/EndNoteNews

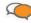

my.endnote.com/connectnow

## CONTACT SALES

Phone: 1-800-722-1227

Email: endnote.sales@thomsonreuters.com

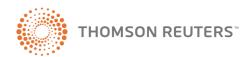